# **Fill a Timesheet**

→ To fill a Timesheet, the permission TIMESHEET\_ENTRY\_PERMISSION is required.

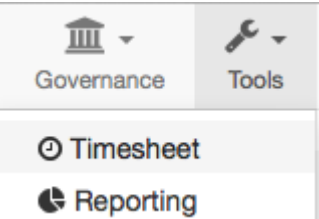

## **Interface**

The interface to fill a Timesheet is composed by 7 areas:

- 1. The current status: defines the life cycle of a Timesheet.
- 2. The week navigator: displays the selected period and the availability to switch to another.
- 3. The "Copy" icon: copy the events of the previous week to the selected.
- 4. The "Add" icon: add a new event to the selected Timesheet.
- 5. The logged hours: list of events with the logged hours by day. format is 1.5 = 1h30, 1.25 = 1h15…
- 6. The "Save" button: save all events, including the logged hours.
- 7. The "Submit" button: submit the Timesheet to his manager in order he approves it.

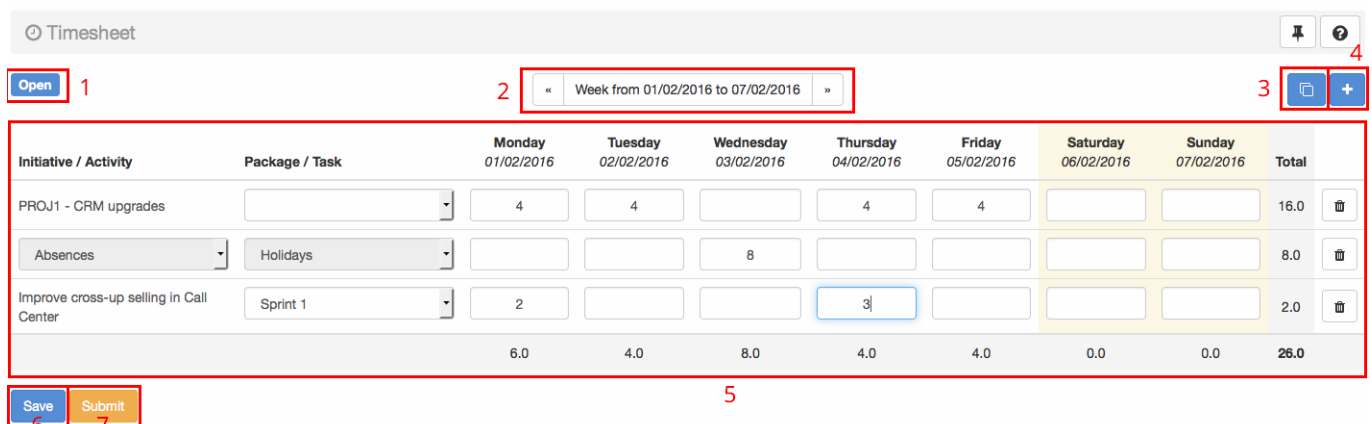

## **Timesheet status**

The status of a Timesheet changes during its life cylce. The following table gives all status with the expected next status.

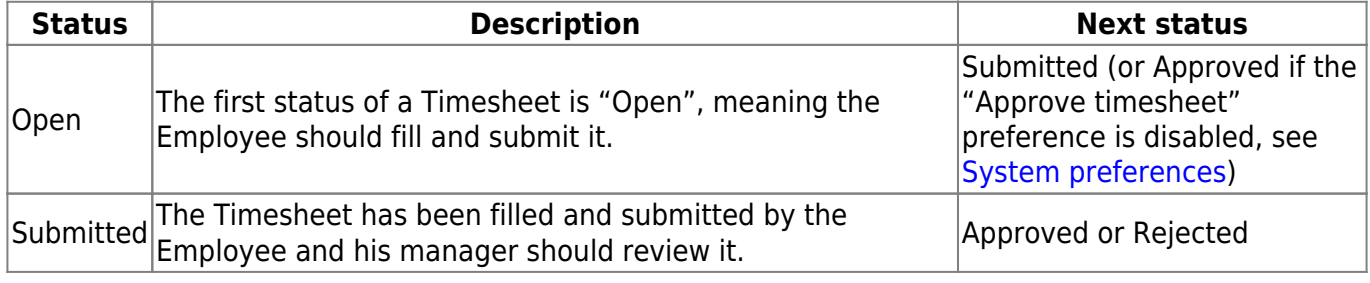

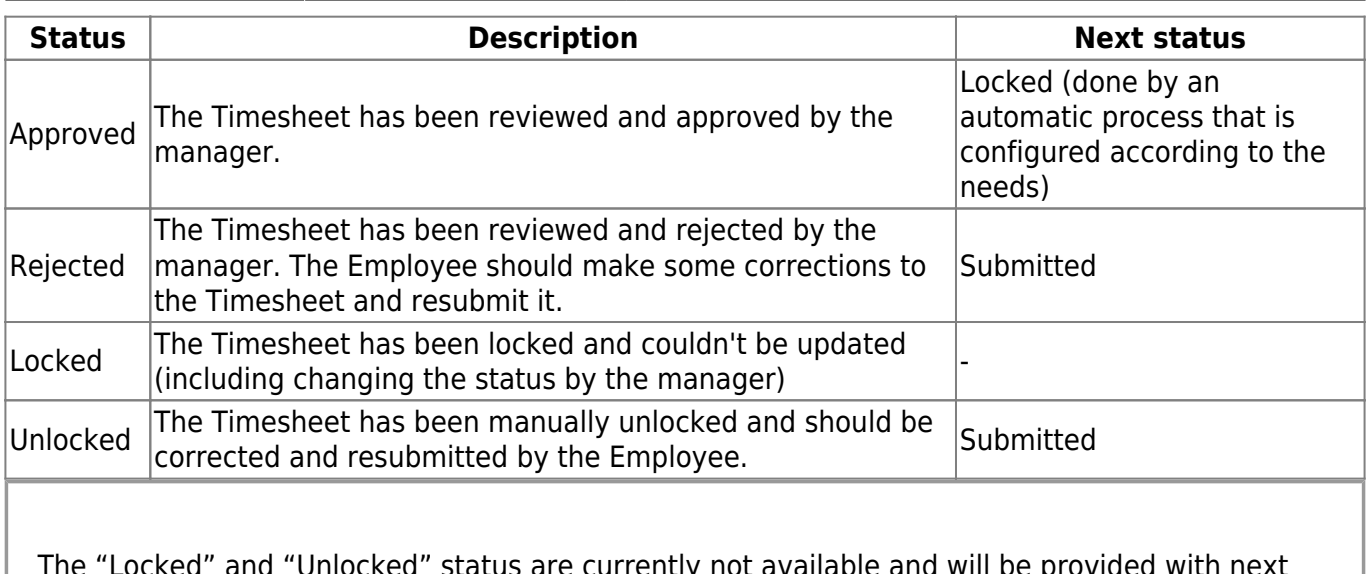

The "Locked" and "Unlocked" status are currently not available and will be provided with next releases.

### **Week navigator**

The week navigator contains the selected period and offers the possibility to switch it:

- $\cdot$  Go to the previous week by clicking on the icon  $\cdot$
- Select a date and go to the week that includes it by clicking on the selected period
- Go to the next week by clicking on the icon  $\rightarrow$

The "switch to another week" should be done after a Timesheet saving because the page is reloaded (else all modifications are lost).

#### **Copy the previous week**

By default a Timesheet is empty, meaning it contains no event. To fill it quickly, it's possible to automatically add the events (without the logged hours) of the previous week. To do it, the Employee should click on the "Copy" icon.

The "copy of previous week" should be done after a Timesheet saving because the page is reloaded (else all modifications are lost). The copied events are automatically saved.

#### **Add and fill an event**

There are 2 kinds of events:

- Initiative: represents an Initiative/Release of BizDock
- Activity: represents an Activity that is not an project but should be still logged

An Initiative/Release could be added only if the employee is part of it, more precisely:

- He is the Manager,
- He is a direct or a Portfolio Stakeholder,
- He is a Portfolio Manager,
- He is a Delivery Unit Manager or Member,

All activities could be added by all Employees (without restriction). The list of activities could be managed in [the administration area](https://help-online.bizdock.io/doku.php?id=admin-guide:configuration:reference-data:timesheet-activity).

### **Add an Initiative/Release**

Here is the process to add an Initiative/Release to a Timesheet:

1. Click on the "Add" icon and select "Initiative"

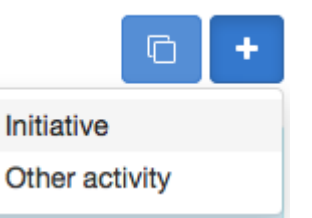

A new row is added to the Timesheet,

2. Select an Initiative/Release by giving its name or reference

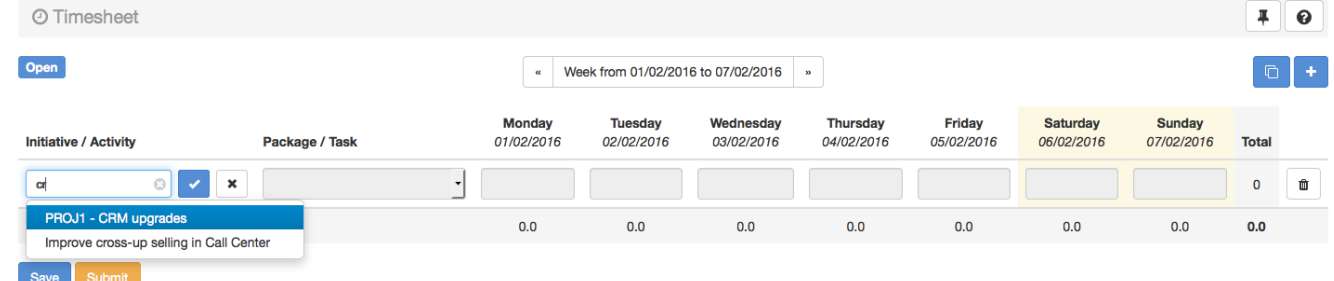

- 3. If necessary select a Package (could be updated later),
- 4. Fill the hours for the needed days.

-When selecting an Initiative/Release, the system proposes only the ones that are available for the Employee.

-This is not possible to fill the hours before selecting the Initiative/Release.

-The selection of the Initiative/Release is definitive. If it's wrongly selected, the row should be simply removed.

#### **Add an Activity**

Here is the process to add an Activity to a Timesheet:

1. Click on the "Add" icon and select "Other activity"

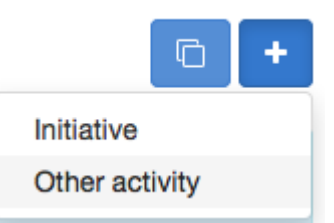

- A new row is added to the Timesheet,
- 2. Select an Activity type

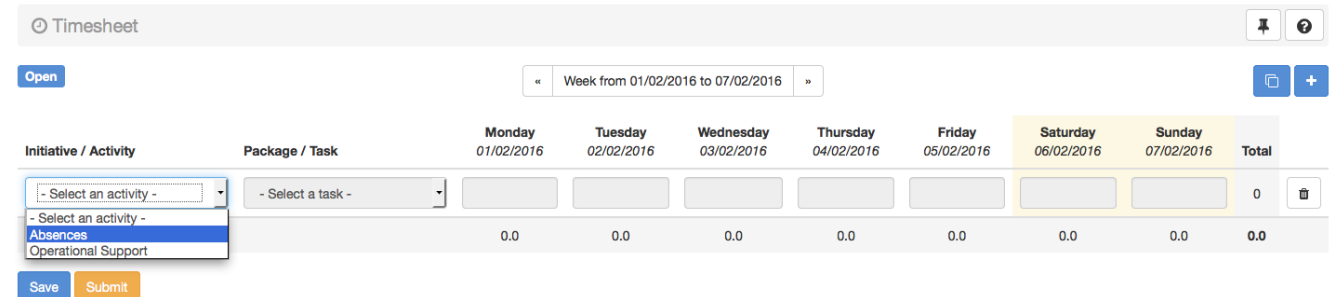

3. Select an Activity,

,

4. Fill the hours for the needed days.

-This is not possible to fill the hours before selecting the Activity. -The selection of the Activity type and the Activity are definitive. If it's wrongly selected, the row should be simply removed.

#### **Remove an event**

To remove an Initiative/Release or an Activity, simply click on the  $\Box$  icon.

#### **Save a Timesheet**

After filling the Timesheet, it should be saved by clicking on the "Save" button.

The Timesheet is saved only when clicking on the "Save" button: if the user leave the page without saving the Timesheet then all modifications are lost.

## **Submit a Timesheet**

If the Timesheet is fully-filled, it should be submitted for approval by clicking on the "Submit" button. The Employee's manager will receive a Notification in order to review it.

A Timesheet should be saved before submitting it.

From: <https://help-online.bizdock.io/>- **BizDock**

Permanent link: **<https://help-online.bizdock.io/doku.php?id=user-guide:tools:enter-timesheet>**

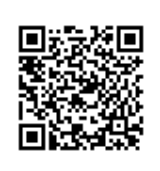

Last update: **2015/12/14 16:20**